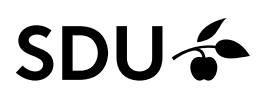

# Oprettelse af stillingsopslag for TAP og D-TAP

Stillingsopslag udarbejdes i HCM modulet ORC (Oracle Recruiting Cloud).

Denne vejledning gennemgår, hvordan man udarbejder et stillingsopslag i ORC, som efterfølgende bliver gennemgået jf. gældende regler for opslag samt publiceret af SDU HR.

#### **Målgruppe**:

• Lokal rekrutteringsmedarbejder (local recruiter)

# **Vigtigt – inden du starter**

## Forudsætning for stillingsopslag

Det er en forudsætning for udarbejdelse af stillingsopslag, at der er ledelsesgodkendelse af opslaget – både det økonomisk grundlag for stillingen samt stillingsopslagets tekst.

## Samarbejdspartnere og medlemmer af ansættelsesudvalget, som ikke er ansat på SDU

Samarbejdspartnere eller medlemmer af ansættelsesudvalget kan alene tilføjes, hvis de er oprettet i HCM.

Såfremt samarbejdspartnere eller ansættelsesudvalget inkluderer personer, som ikke er ansat på SDU, *skal de oprettes som løst tilknyttet INDEN du opretter stillingsopslaget*.

## Indhold

- Oprettelse af stillingsopslag for TAP og D-TAP (s. 2-15)
- Publicering (s. 16)
- Ændring af ansættelsesudvalg efter publicering (s. 16)
- Oversæt jobopslaget til andet sprog (s. 17-18)

# Vejledning

## Vælg *Mine klientgrupper*:

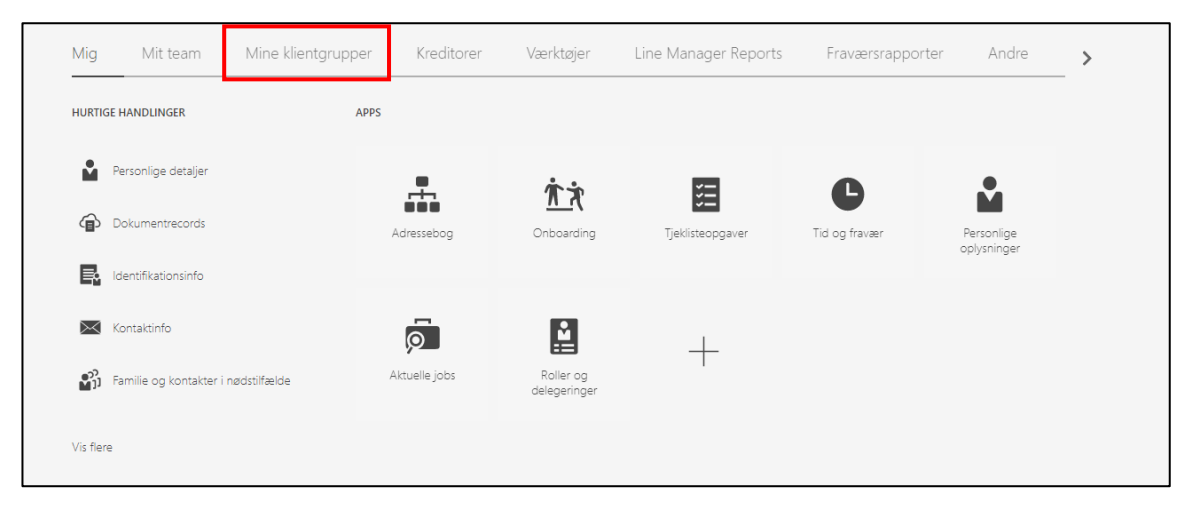

## Vælg ikonet *Ansættelse*:

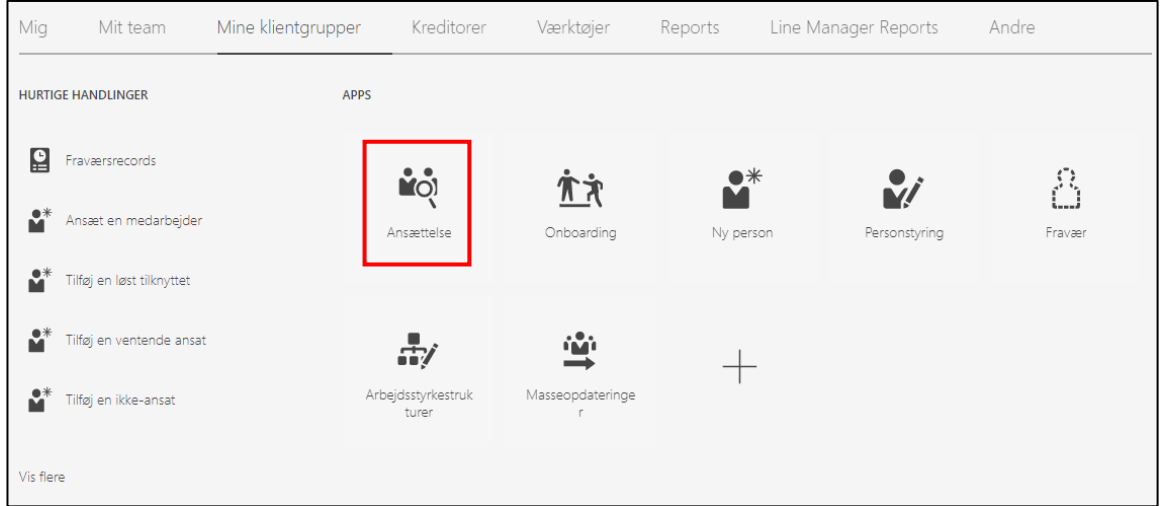

## Tryk på *Tilføj*:

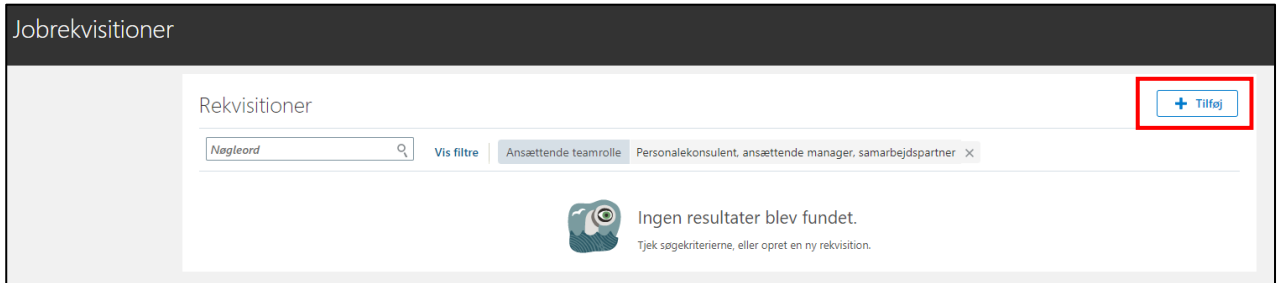

## 1. Hvordan

#### Vælg *Tom rekvisition* i drop-down menuen *Anvend*:

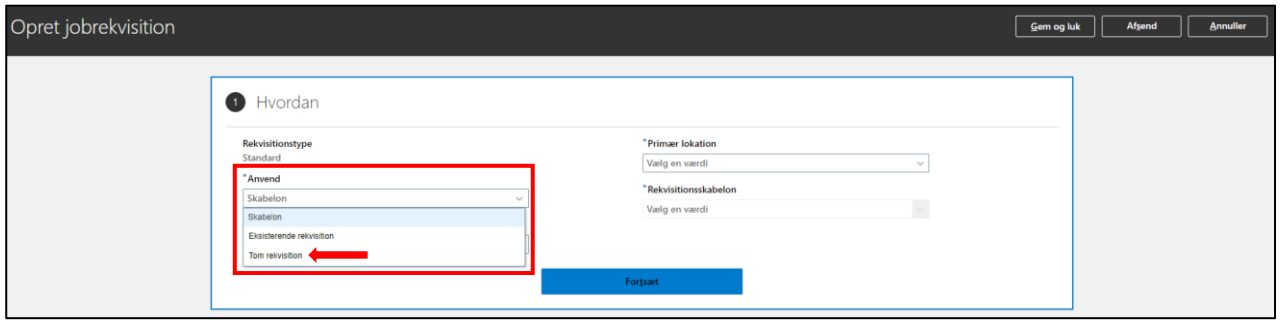

Ved valg af tom rekvisition ændrer visningen sig.

#### Klik *Fortsæt*:

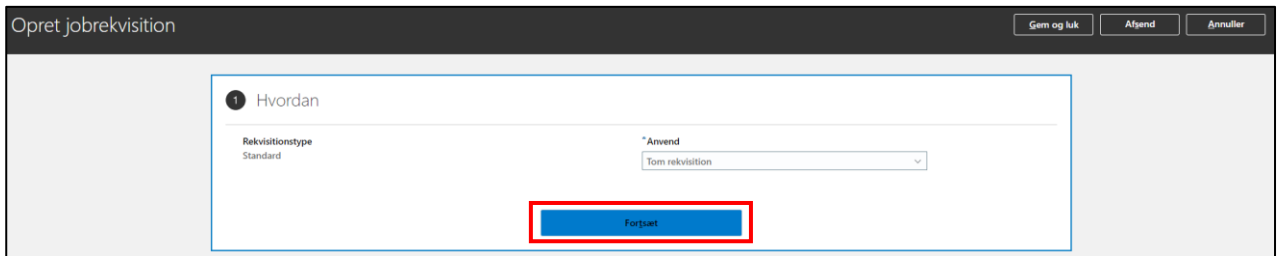

## 2. Grundlæggende info

Udfyld:

- *Rekvisitionstitel* → titel på stillingsopslaget.
- *Antal åbninger* → antal ledige stillinger opslaget inkluderer.
- *Sprog* → *det sprog* stillingsopslaget er på hvis stillingsopslaget skal slås op på både dansk og engelsk, skal man vælge *Alle*.

#### Tryk herefter *Fortsæt*:

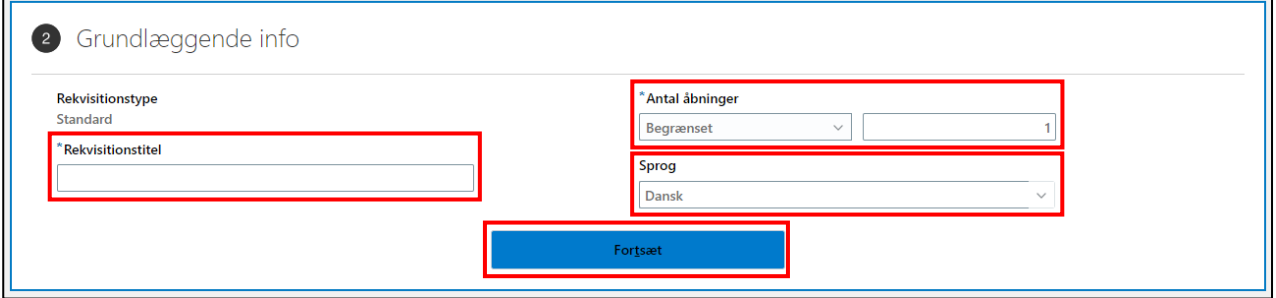

#### 3. Ansættelsesteam

#### Udfyld:

- *Ansættende leder* med navn. Feltet fremsøger blandt ansættelsesforhold på SDU. Såfremt ansættende leder har løse tilknytninger, vil disse også fremgå. Vær derfor opmærksom på, at du vælger lederens medarbejderforhold.
- *Personalekonsulent* med navn på personalesagsbehandleren i SDU HR. Feltet fremsøger blandt ansættelsesforhold på SDU.

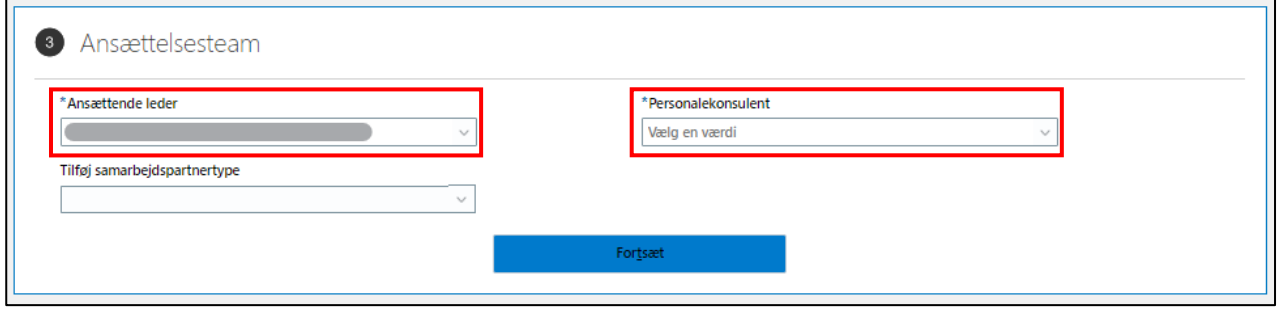

#### *Tilføjelse af samarbejdspartner*

Du kan nu tilføje en samarbejdspartner.

En samarbejdspartner har udvidede rettigheder i forhold til et medlem af ansættelsesudvalget, da de har:

- Adgang til stillingsopslaget
- Adgang til alle ansøgere
- Adgang til de administrative funktioner, der er knyttet til jobrekvisitionen.

#### Vælg S*amarbejdspartner* i drop-down menuen *Tilføj samarbejdspartnertype*:

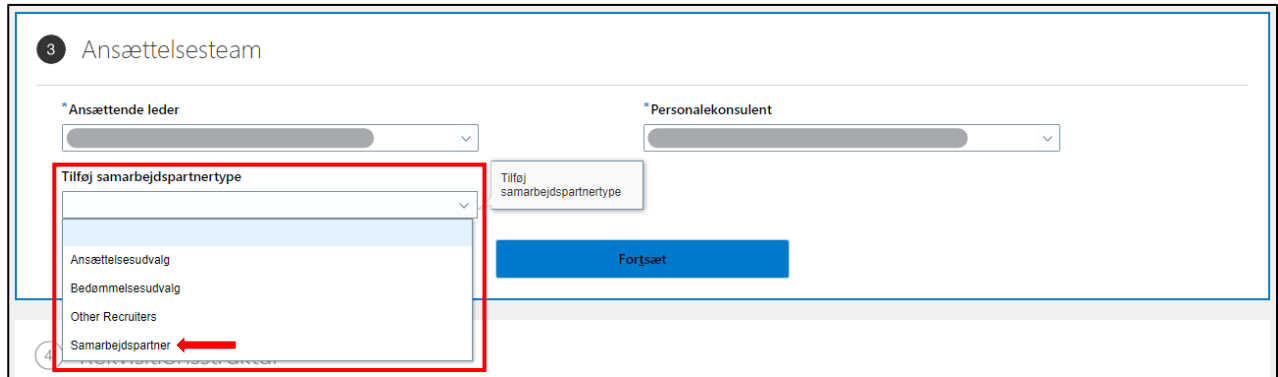

Feltet *Samarbejdspartner* kommer nu frem.

#### Udfyld:

• *Samarbejdspartner* med navn Feltet søger blandt alle personer oprettet i HCM.

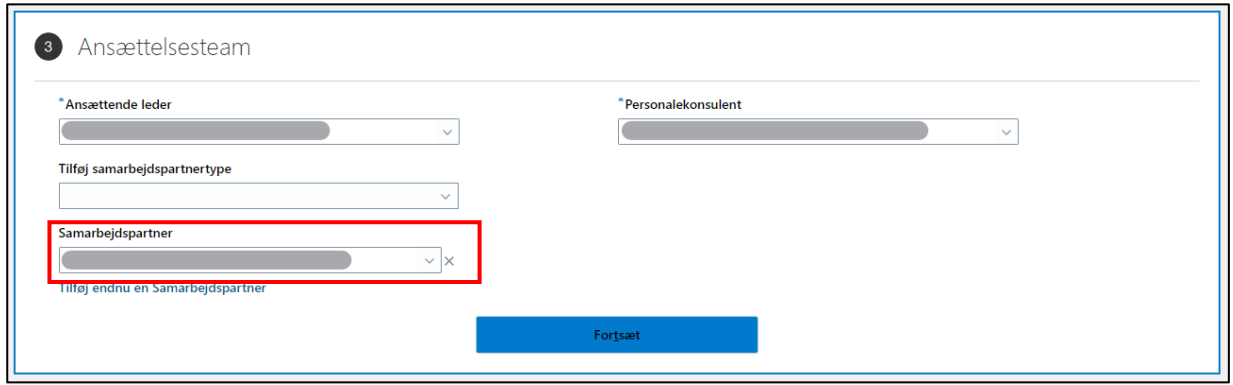

Tilføj flere samarbejdspartnere ved at klikke på *Tilføj endnu en Samarbejdspartner*:

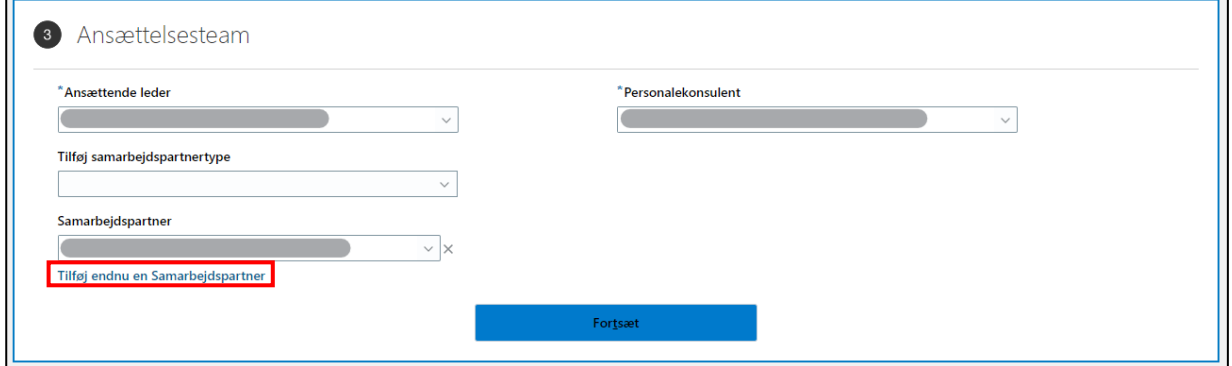

### *Tilføjelse af ansættelsesudvalg*

Du kan nu tilføje medlem(er) af ansættelsesudvalget.

Medlemmer af ansættelsesudvalget kan:

- Se stillingsopslag
- Tilgå ansøgerne

Vælg *Ansættelsesudvalg* i drop-down menuen *Tilføj samarbejdspartnertype*:

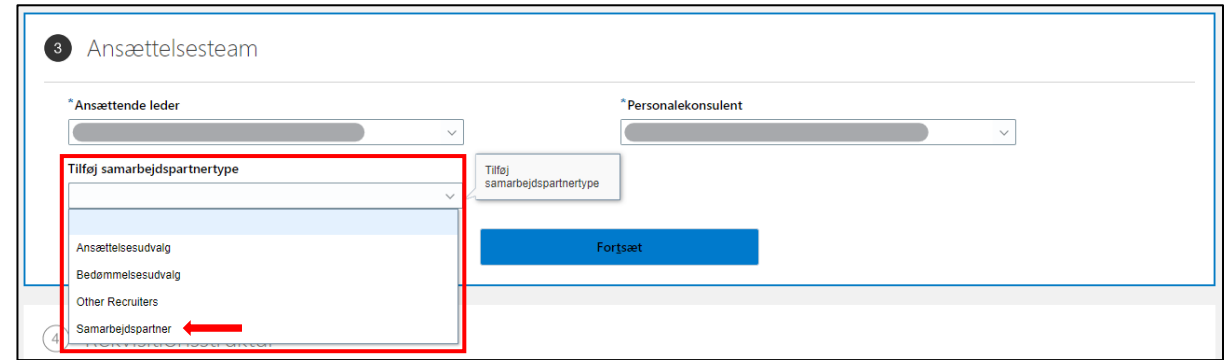

Feltet *Ansættelsesudvalg* kommer nu frem.

Udfyld:

• *Ansættelsesudvalg* med navn Feltet søger blandt alle personer oprettet i HCM.

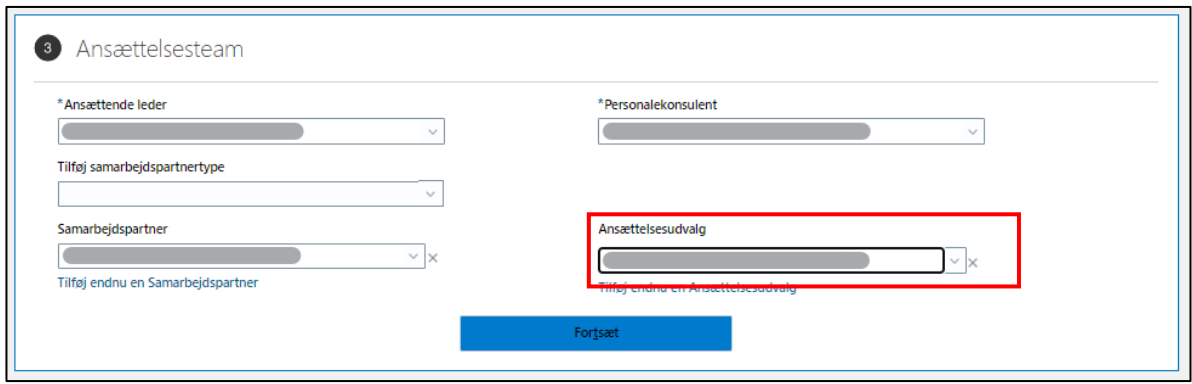

Tilføj flere medlemmer af ansættelsesudvalget ved at klikke på *Tilføj endnu en Ansættelsesudvalg*:

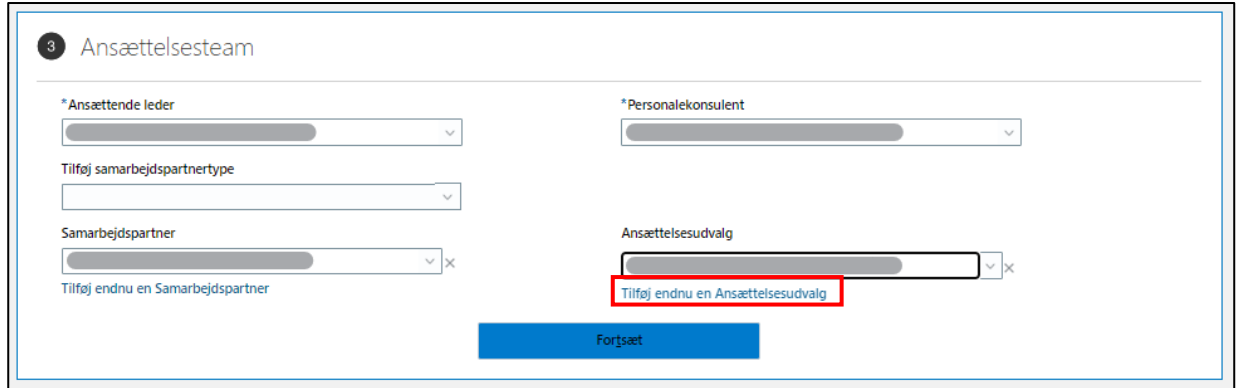

Tryk *Fortsæt* når du er færdig med at oprette *Ansættelsesteamet*:

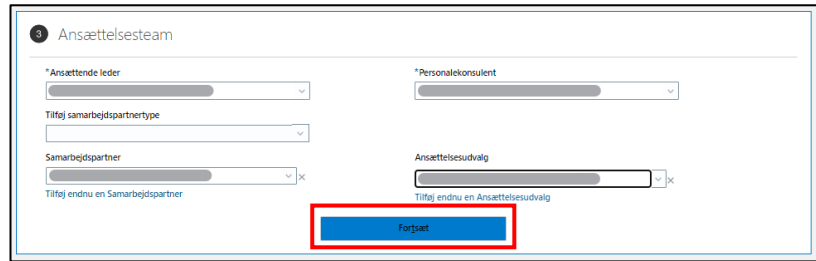

#### 4. Rekvisitionsstruktur

Udfyld drop-down menuerne med følgende:

- *Rekrutteringstype* → *Professionel*.
- *Organisation* → det fakultet/område stillingen refererer til.
- *Primær lokation* → relevant campus by.
- *Jobfamilie* → *SDU\_TAP* eller *SDU\_DTAP*.

#### Tryk herefter *Fortsæt*:

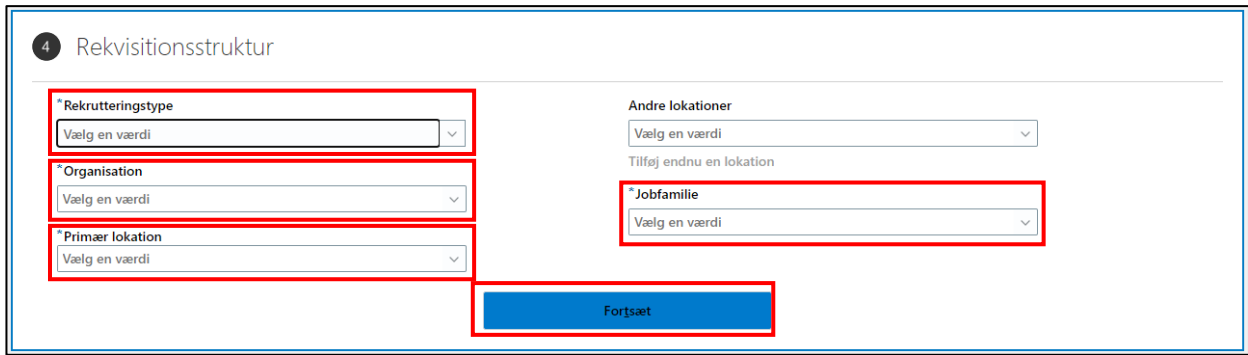

#### 5. Detaljer

Udfyld:

- *Type ansat* med *Medarbejder*.
- *Almindelig eller midlertidig* med *Almindelig*.
- *Arbejdstimer*
- *Konteringsstreng*
- *Fuldtid eller deltid*

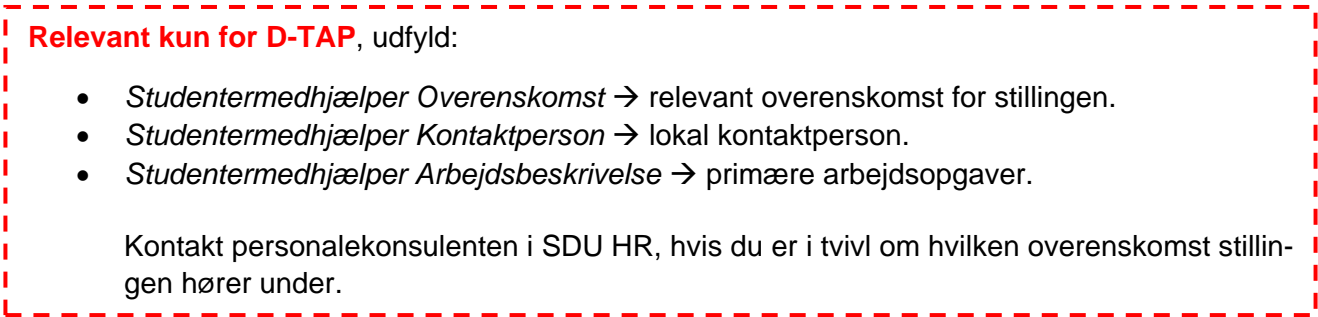

## Tryk herefter *Fortsæt*:

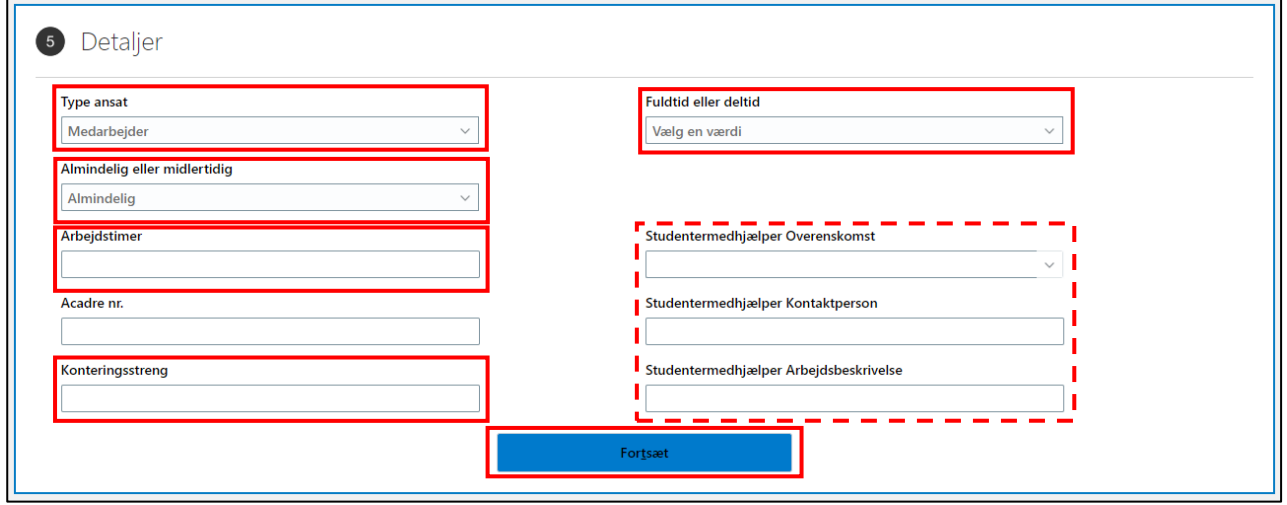

## 6. Beskrivelse af opslag

I drop-down menuen *Beskrivelse af opslag til interne kandidater* skal man vælge, om stillingsopslaget skal slås op på hhv. dansk eller engelsk.

Vælg enten:

- *TAP – DK* eller *TAP – ENG*
- *DTAP – DK* eller *DTAP - ENG*

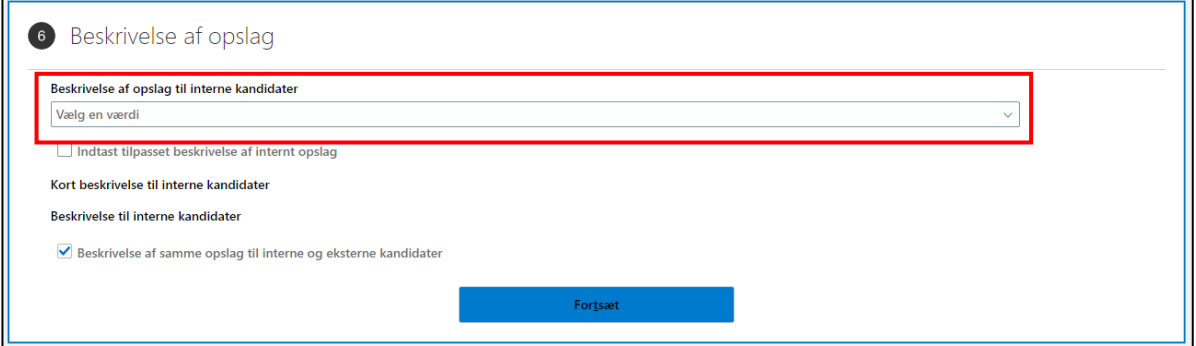

Skærmbilledet ændrer sig nu.

Teksten er forskellig alt afhængig af, hvilken kategori du har valgt.

*I dette eksempel er valgt TAP-DK.*

Kryds *Indtast tilpasset beskrivelse af internt opslag* af:

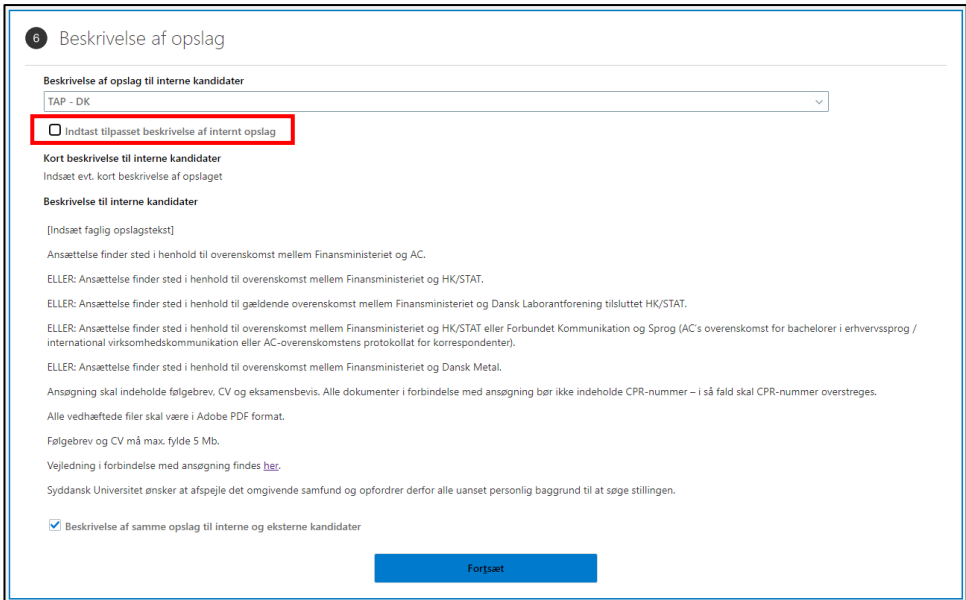

Klik i tekstfeltet *Beskrivelse til interne kandidater*, for at folde tekstfeltet ud:

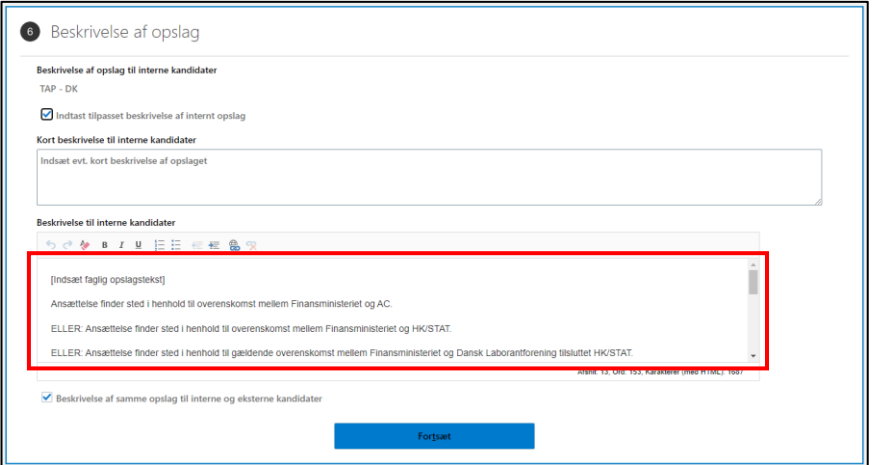

Indsæt den faglige opslagstekst for stillingsopslaget UDEN overskriften (som du har noteret tidligere):

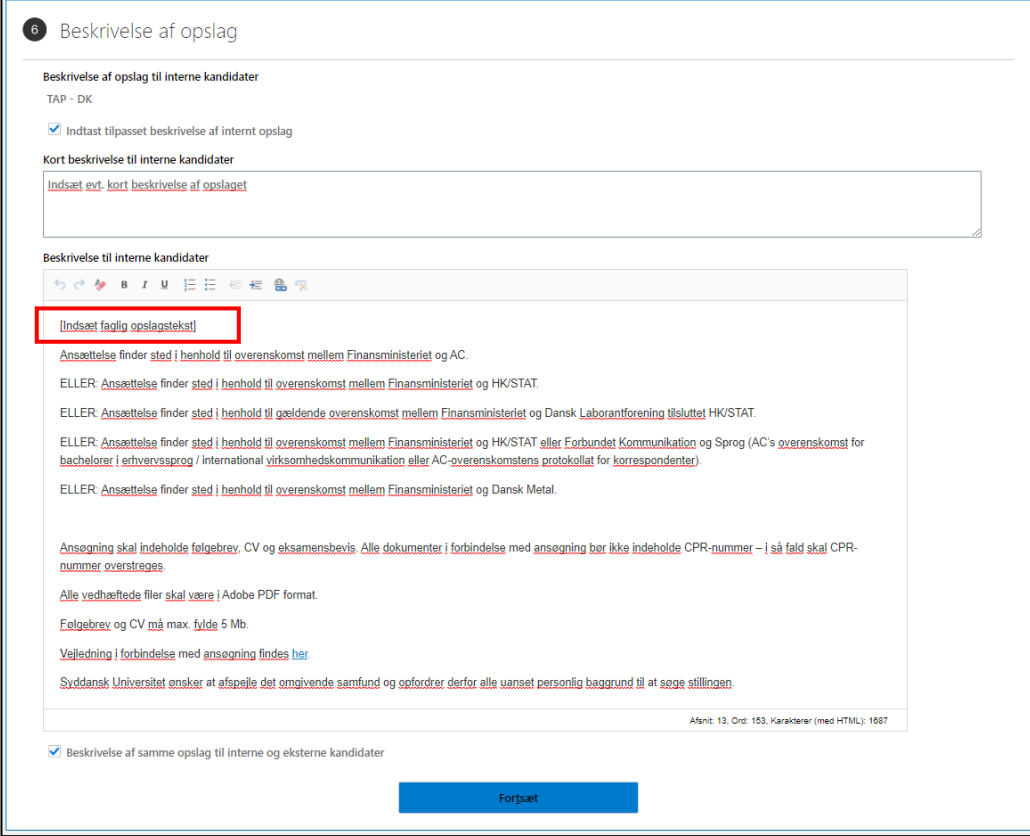

Fjern teksten for de overenskomster som ikke er relevant for stillingsopslaget:

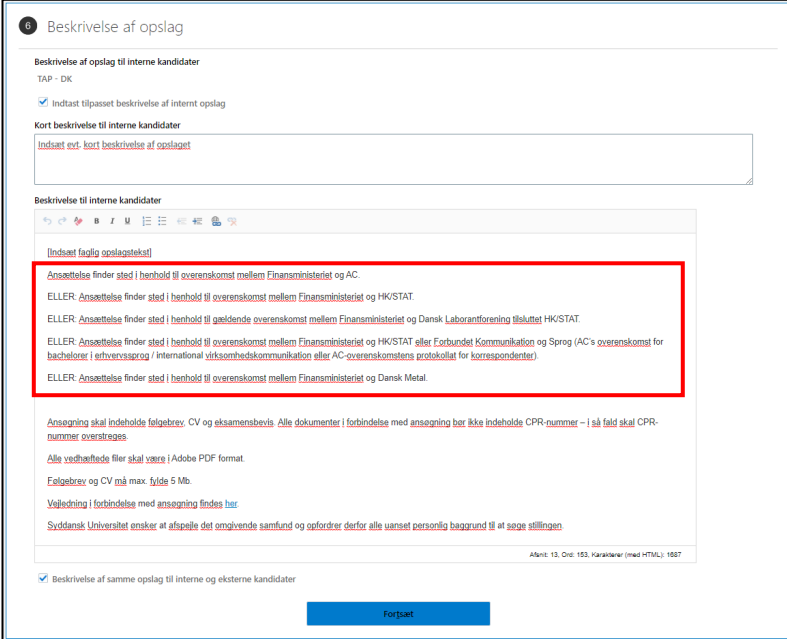

Tjek at *Beskrivelse af samme opslag til interne og eksterne kandidater* er vinget af.

Tryk herefter *Fortsæt*:

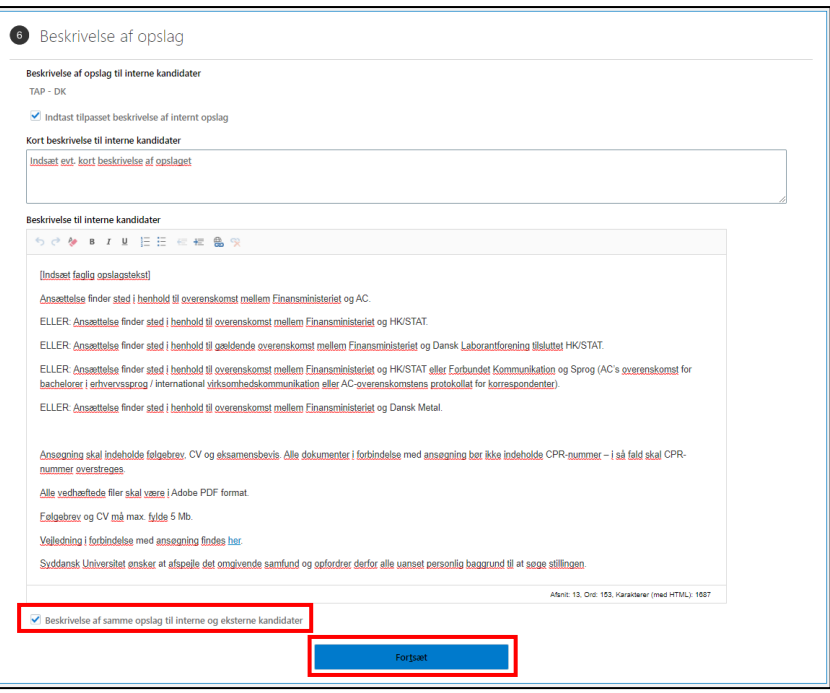

## 7. Tilbudsinfo

Tjek at felterne er udfyldt med følgende:

- *Juridisk arbejdsgiver* → *Syddansk Universitet (SDU)*
- *Forretningsenhed* → *SDU BU*
- *Afdeling* → *relevant afdeling*
- *Primær arbejdslokation* → *ønsket lokation*
- Evt. *Andre arbejdslokationer*

#### Tryk herefter *Fortsæt*:

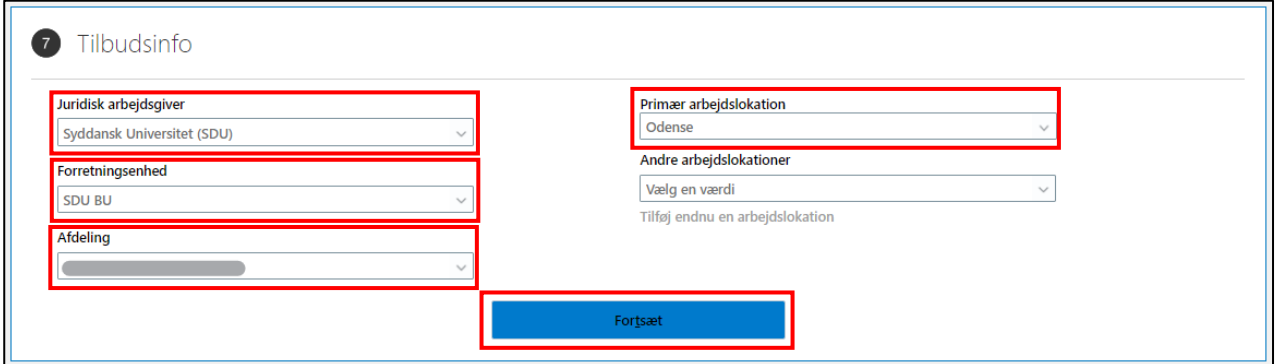

## 8. Vedhæftning

Evt. vedhæftninger er alene til internt brug.

Såfremt du ønsker dette, skal du vedhæfte filer.

#### Ellers tryk *Fortsæt*:

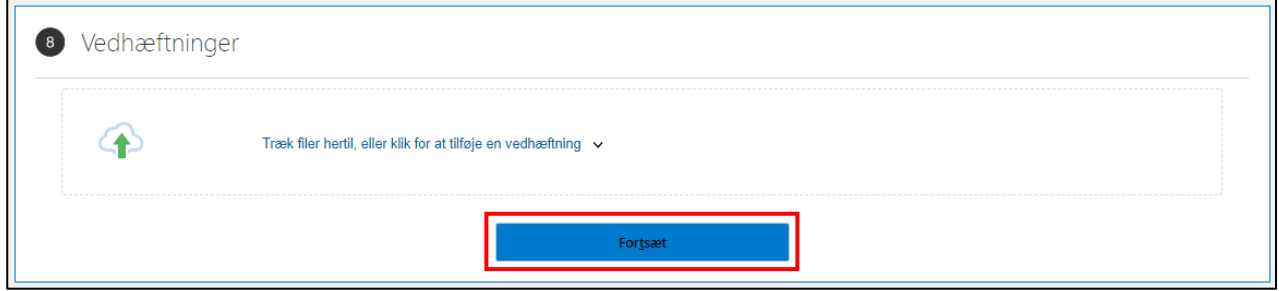

#### 9. Konfigurer

Udfyld *Kandidatudvælgelsesproces* med værdien *SDU Standard Condidate Selection Process – SDU\_STD\_CAN\_SEL\_PROCESS*:

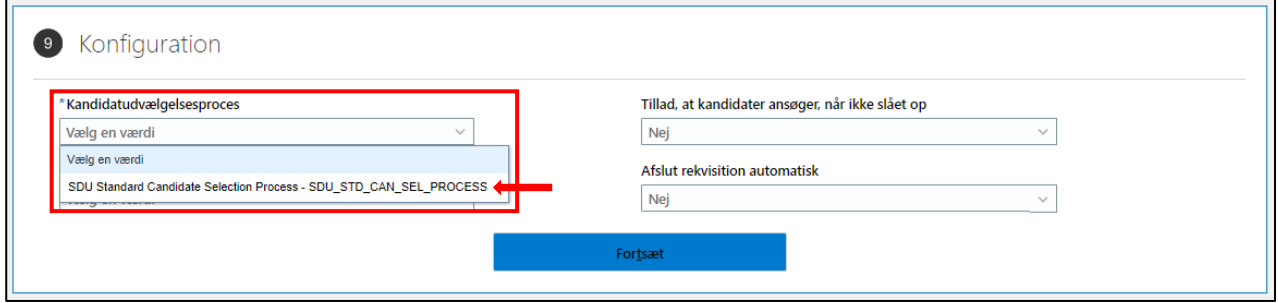

Udfyld *Eksternt ansøgningsflow* med værdien *SDU Job Application Flow – SDU\_JAF*:

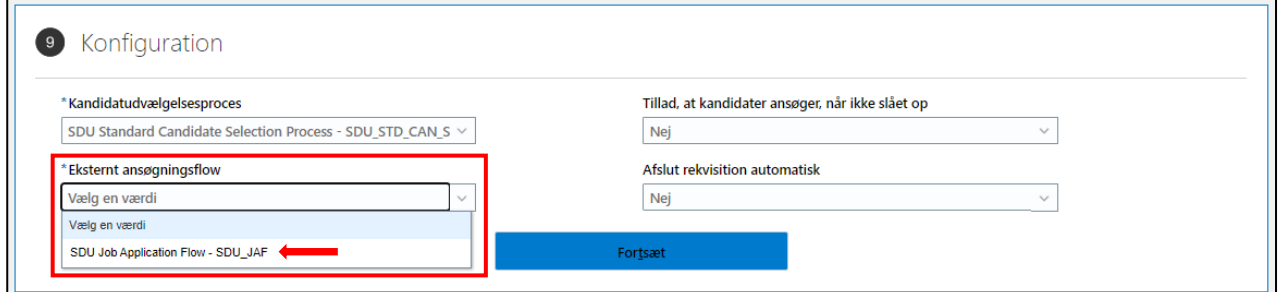

De øvrige felter skal forblive udfyldt således:

- *Tillad, at kandidater ansøger, når ikke slået op* → *Nej*
- *Afslut rekvisition automatisk* → *Nej*

#### Klik herefter *Fortsæt*:

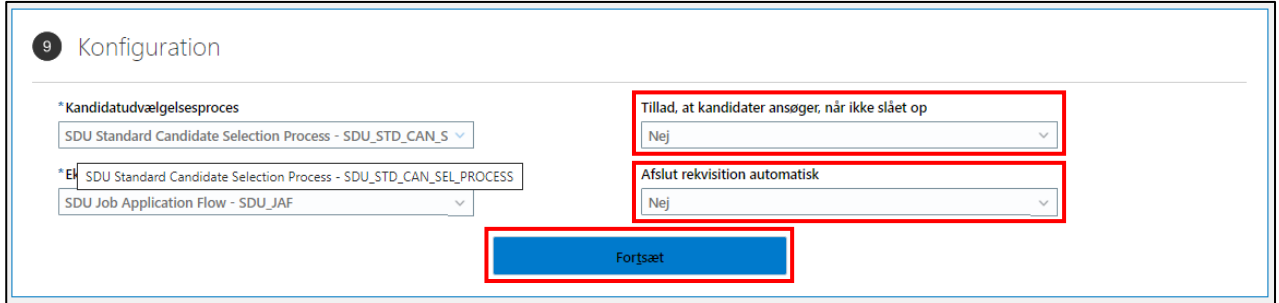

## 10. Spørgeskemaer

## Ingen spørgeskemaer skal tilføjes.

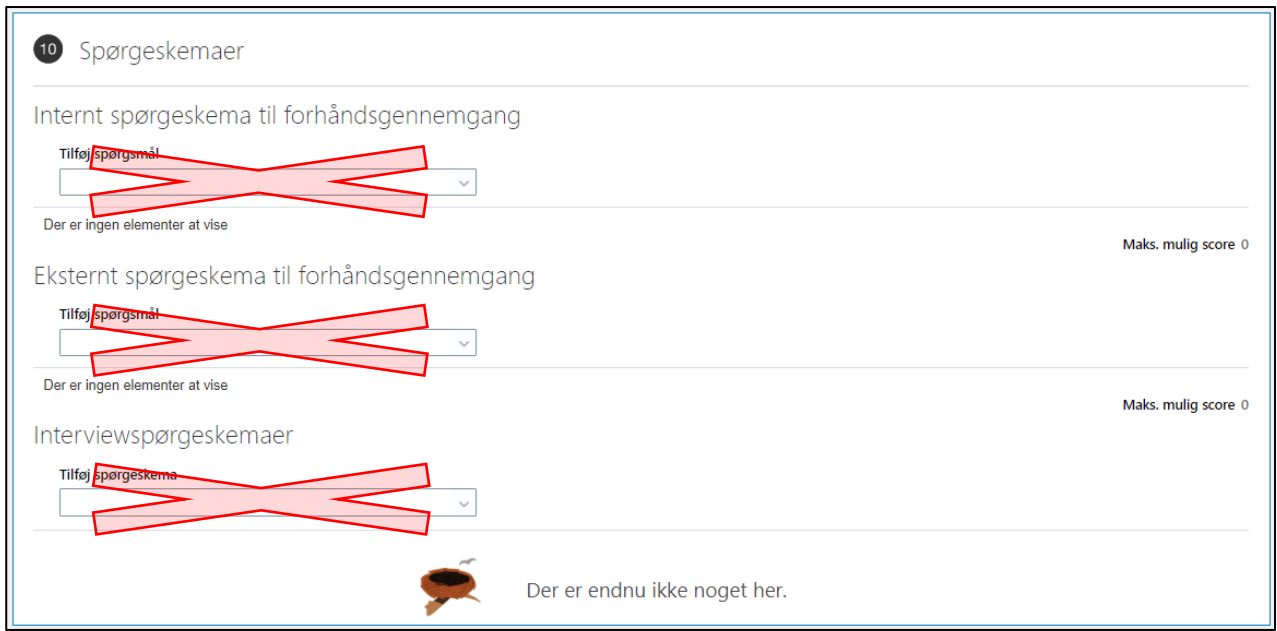

## Gennemfør oprettelse af stillingsopslaget

## Tryk *Afsend*:

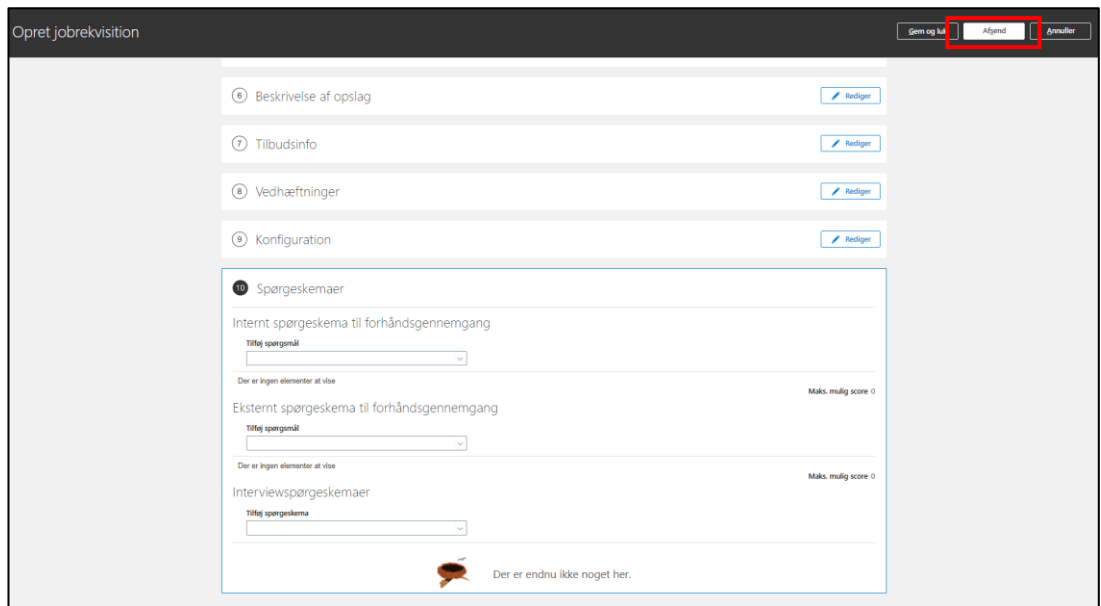

Følgende besked vil komme frem på din skærm:

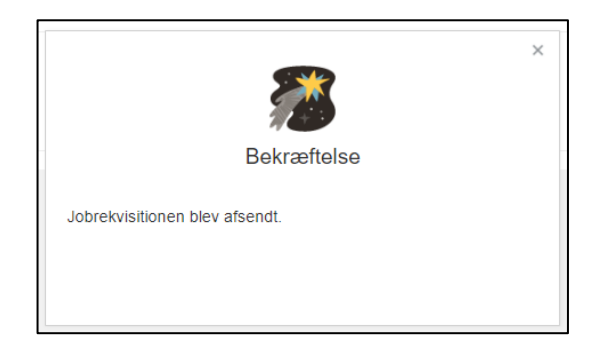

Jobrekvisitionen er nu blevet afsendt til SDU HR, som vil:

- Gennemgå opslaget
- Give ansættelsesudvalget besked om, hvordan de tilgår jobrekvisitionen samt ansøgerne
- Publicere jobrekvisitionen.

#### **OBS.**

Ansøgningsfristen vil være **14 dage** medmindre andet er angivet i stillingsopslaget, eller SDU HR / jeres personalesagsbehandler har fået besked pr. mail.

#### Publicering

Du vil modtage en notifikation, når opslaget er publiceret på Jobnet og SDU's hjemmeside.

Ønskers man opslaget publiceret på andre medier så som DJØF's hjemmeside, DM's hjemmeside mv., skal der sendes en mail til SDU HR via [info@signatur.dk.](mailto:info@signatur.dk)

## Ændringer af ansættelsesudvalget efter publicering

Såfremt der foretages ændringer i ansættelsesudvalget eller medlemmer først bliver tilføjet efter jobrekvisitionen er publiceret, skal man kontakte sin personalesagsbehandler i SDU HR eller via [HCM-support@sdu.dk.](mailto:HCM-support@sdu.dk)

SDU HR vil herefter foretage ændringen i jobrekvisitionen, samt give evt. nye medlemmer adgang til jobrekvisitionen i HCM.

## Oversæt jobopslaget til andet sprog

Det er muligt at slå samme stilling op på både dansk og engelsk.

### Klik på de *tre prikker* til højre på rekvisitionen.

Vælg *Oversæt jobrekvisition*:

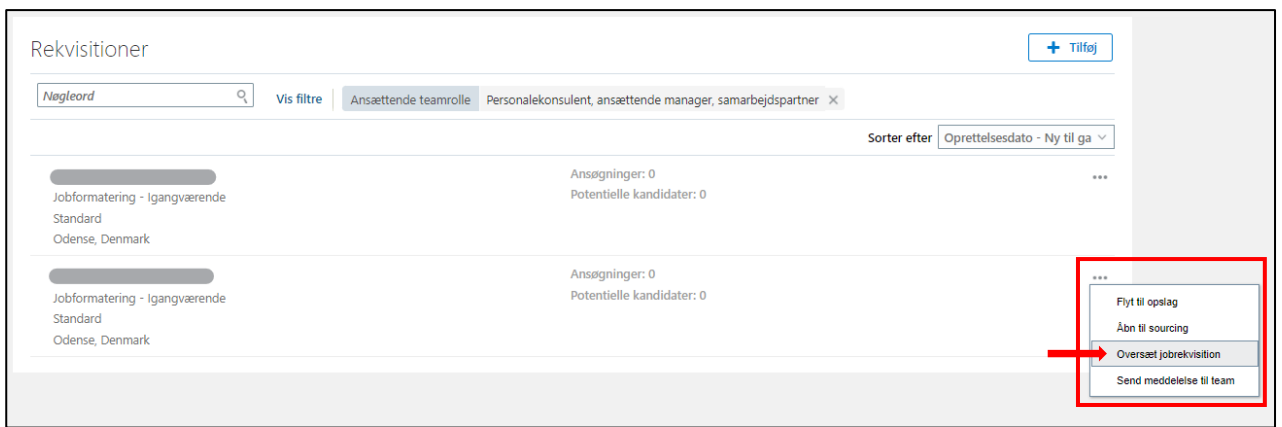

## Klip på *blyanten* ud for *Amerikansk engelsk*:

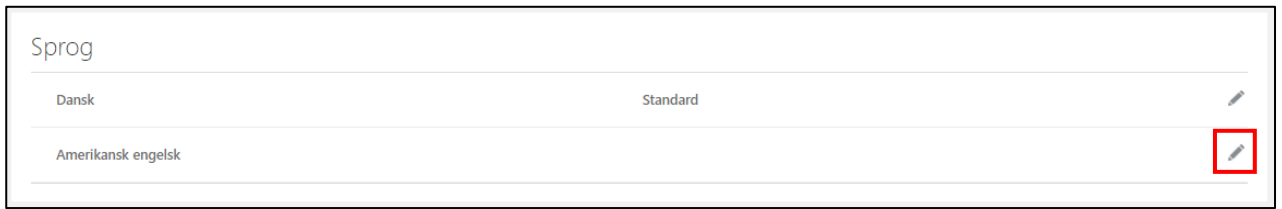

## Udfyld *Rekvisitionstitel* med den engelske titel:

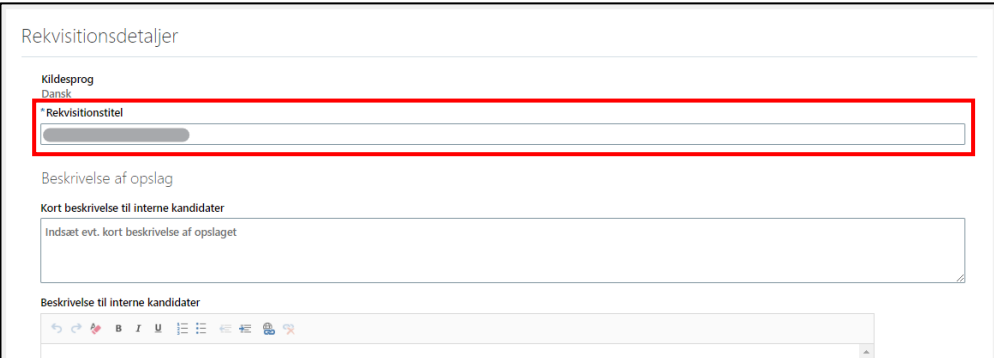

Klik på *Beskrivelse til interne kandidater*:

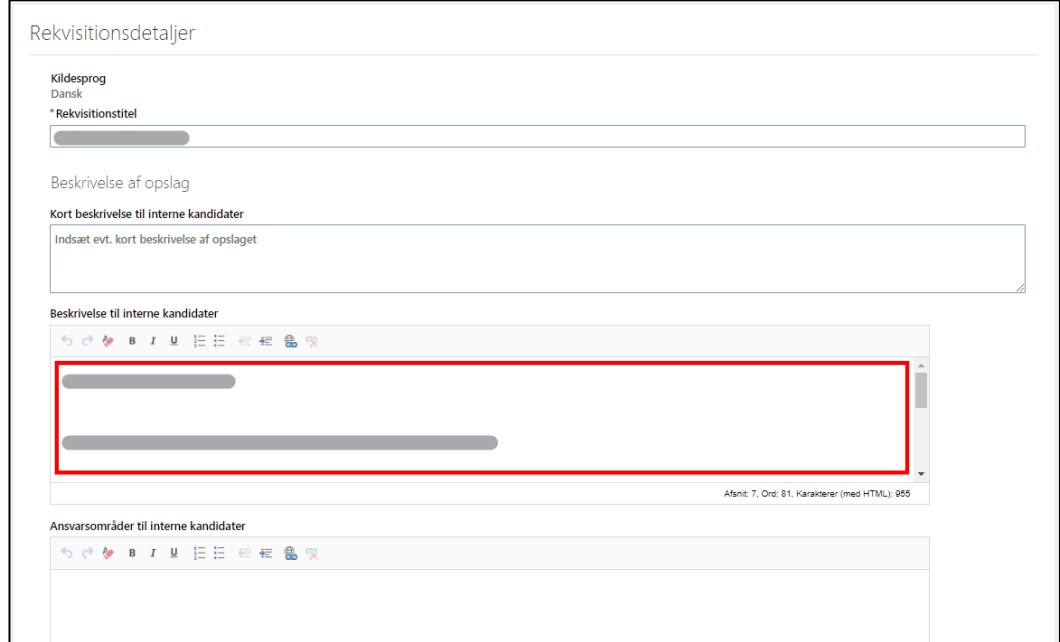

Feltet folder sig nu ud.

Slet al dansk tekst og *sæt din engelske opslagstekst ind*.

Tjek at feltet *Anvend samme beskrivelser til ekstern postering* er krydset af.

## Tryk herefter *Gem og luk*:

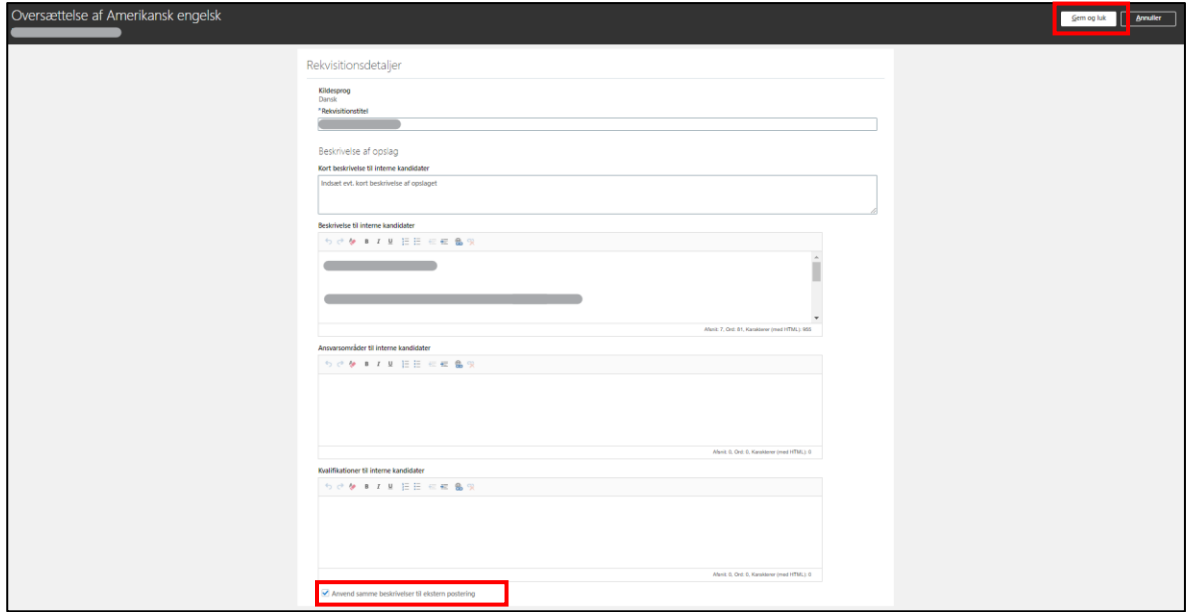